## **ЗАКРЫТОЕ АКЦИОНЕРНОЕ ОБЩЕСТВО «Витакор»**

 **УТВЕРЖДАЮ Генеральный директор ЗАО «Витакор» \_\_\_\_\_\_\_\_\_\_Амиров Р.И. (подпись) «\_\_\_\_\_\_» \_\_\_\_\_\_\_\_\_\_\_\_\_\_\_\_\_2023 г.**

**М.П.**

# **Автоматизированная система «Цифровой документооборот в сфере ОМС»**

## **РУКОВОДСТВО ПОЛЬЗОВАТЕЛЯ**

**СОГЛАСОВАНО**

**Начальник отдела внедрения и сопровождения ПО \_\_\_\_\_\_\_\_\_\_\_\_ Максимова М.И.**

**«\_\_\_\_» \_\_\_\_\_\_\_\_\_\_\_\_\_ 2024 г.**

На \_\_ листах

2024

# **Содержание**

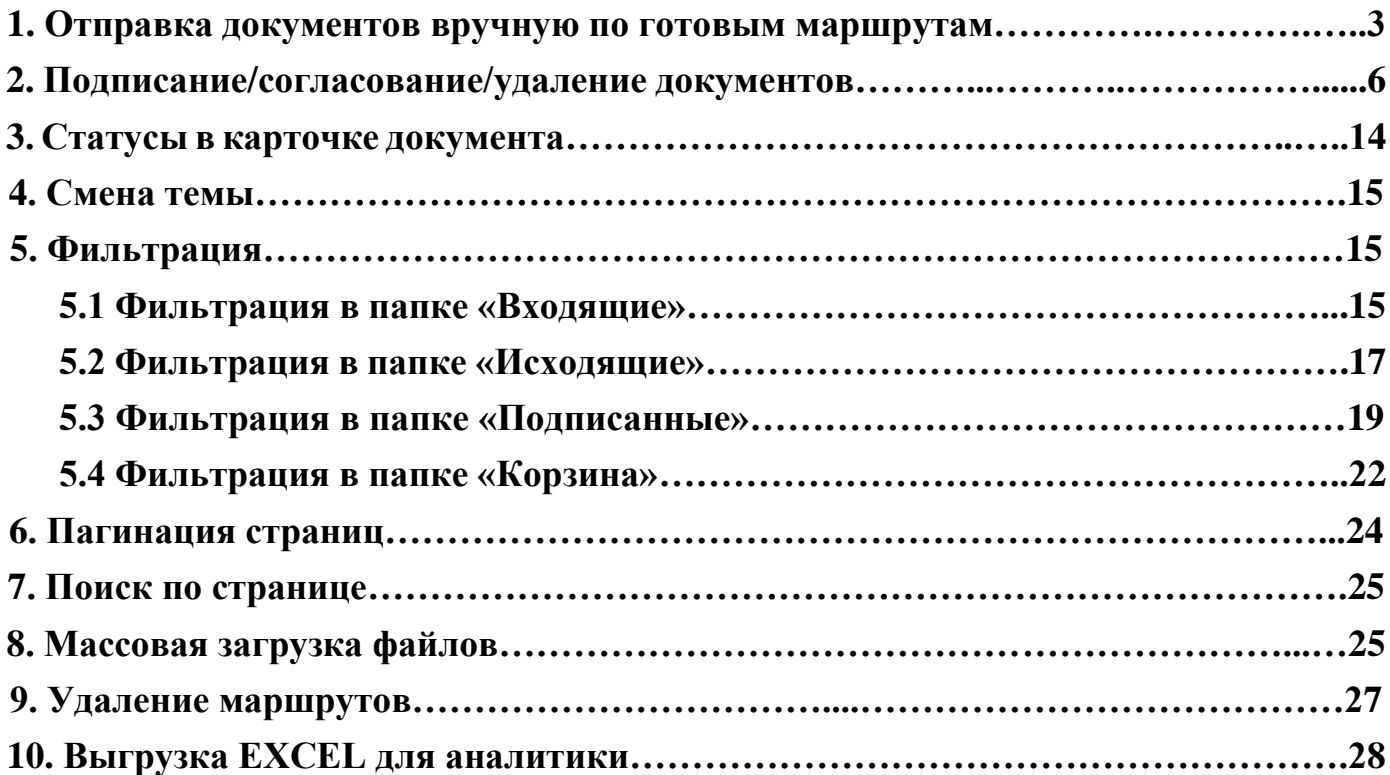

# <span id="page-2-0"></span>**1. Отправка документов вручную по готовым маршрутам.**

Войдите в систему ЦДО ОМС.

Нажмите на кнопку «**Новый документ**»/«**Массовый импорт**» в зависимости от того сколько документов вы планируете загрузить.

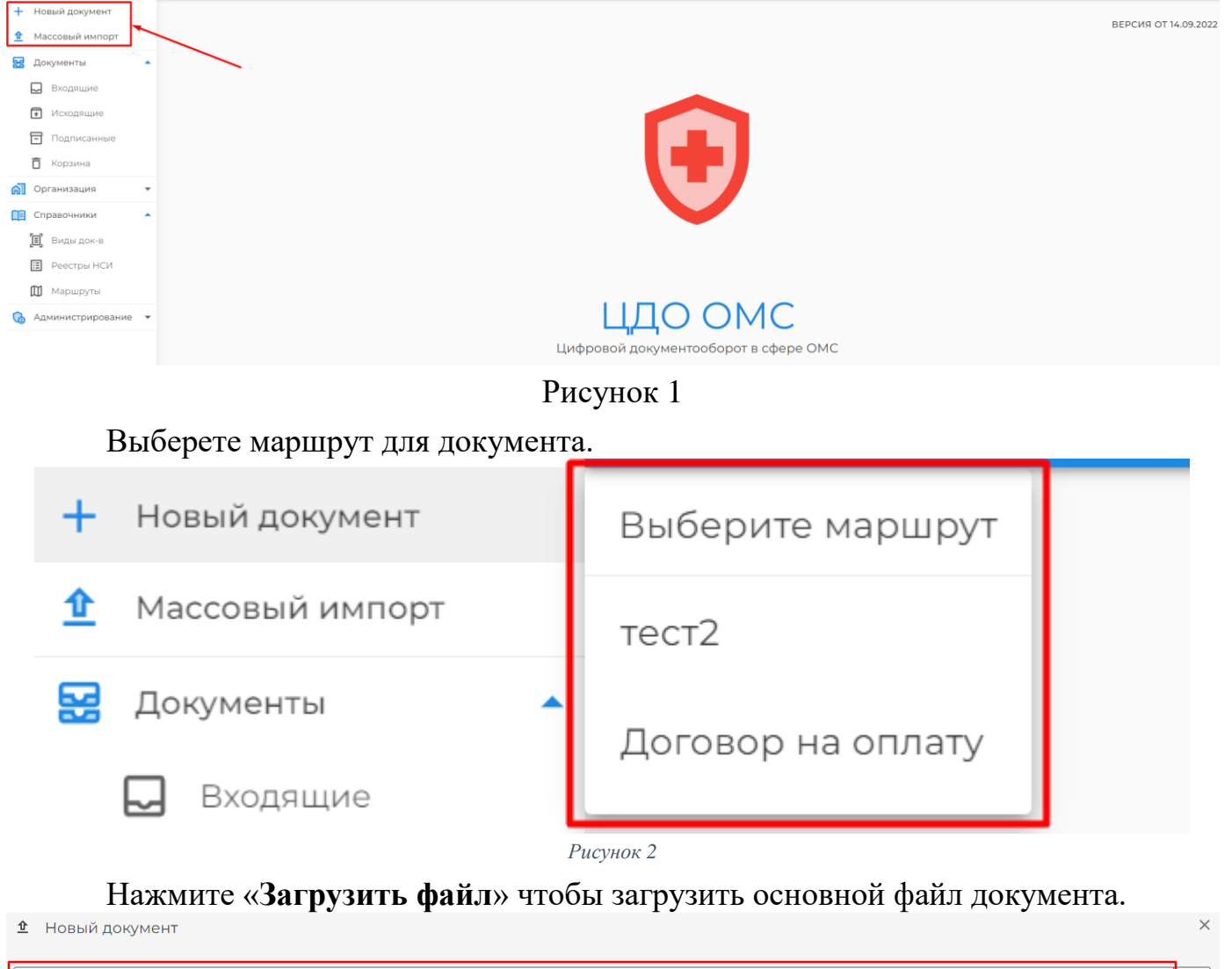

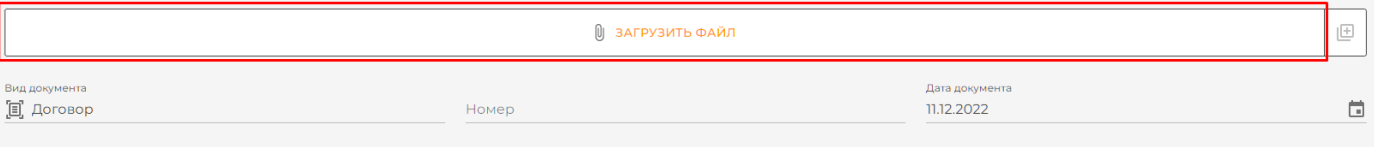

## Рисунок 3

Кнопка загрузки доп. файлов будет активна если в маршруте включена опция «**Пакет документов**». С помощью неё можно загрузить доп. файлы к документу.

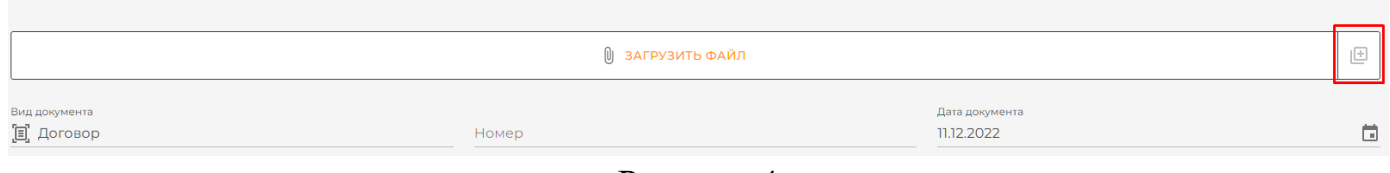

Рисунок 4

В поле «**Номер**» проставляем номер документа.

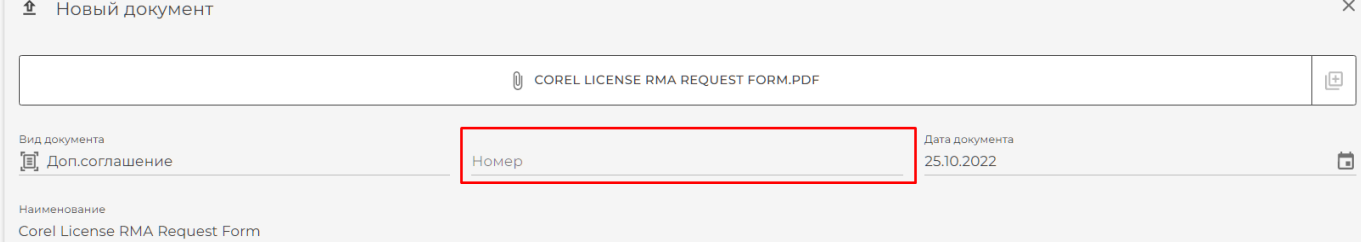

Рисунок 5

В поле «**Дата документа**» автоматически проставляется дата из названия файла, но пользователь может поменять вручную, нажав на значок календаря.

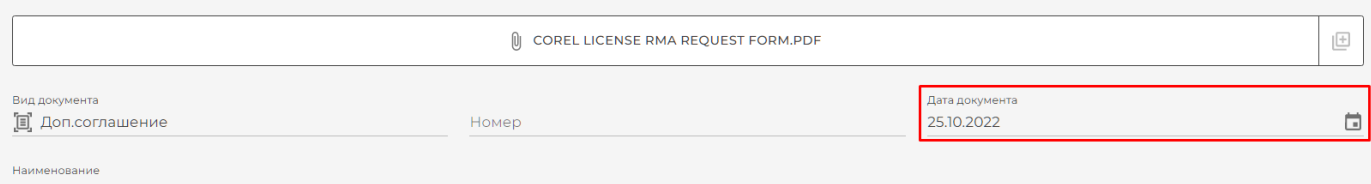

Corel License RMA Request Form

#### Рисунок 6

# Поле «**Наименование**» заполняется автоматически из названия файла.<br>**<u>• Новый документ</u>**

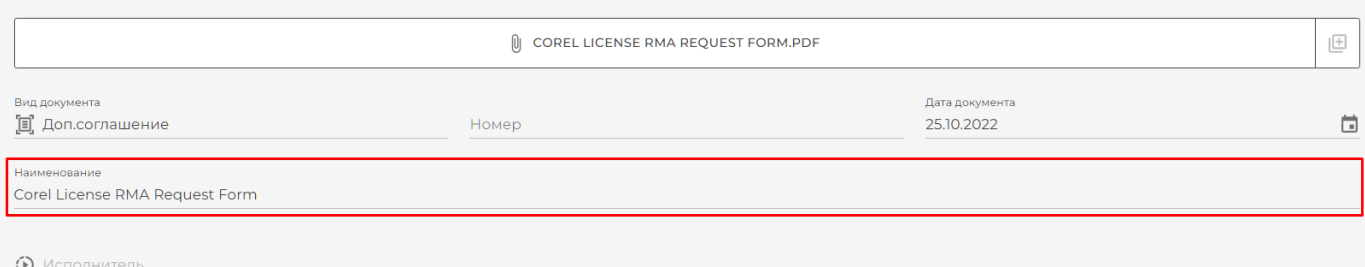

Рисунок 7

# Исполнителем становиться человек загрузивший и отправивший документ.

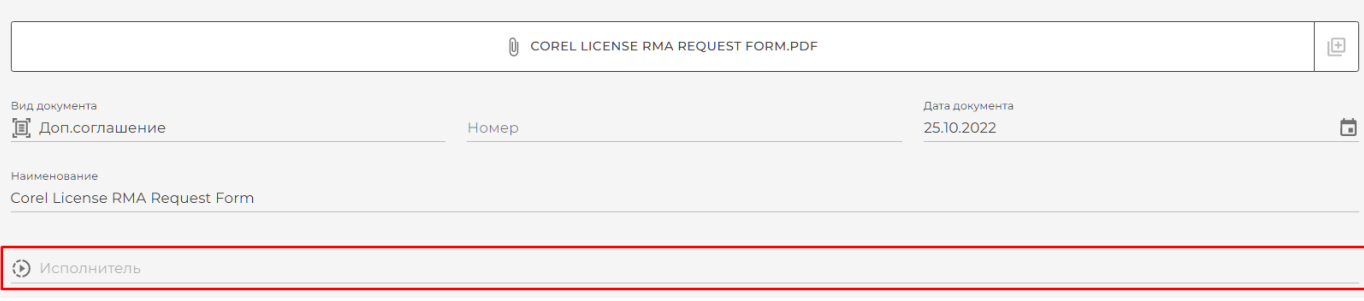

Рисунок 8

Маршрут подписания документа подписания зависит от выбранного документа и, если в маршруте нет зашитых сотрудников, заполняется вручную.

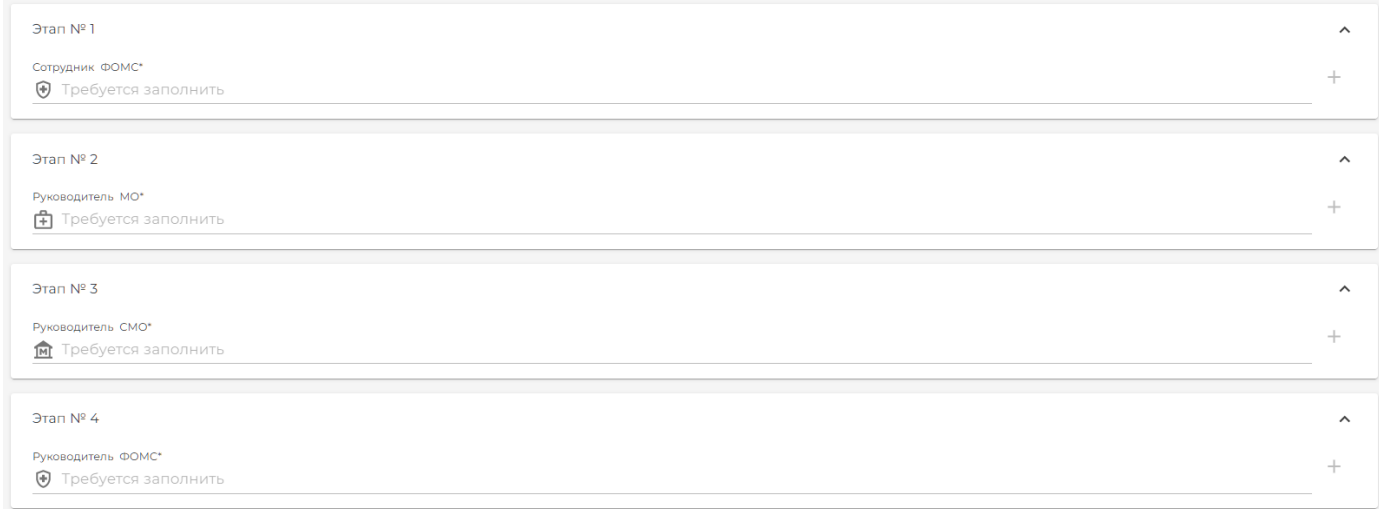

#### Рисунок 9

При нажатии кнопки «**Сохранить**» документ сохранится и получит статус «**Черновик**», он будет доступен для редактирования в списке документов папки «**Исходящие**».

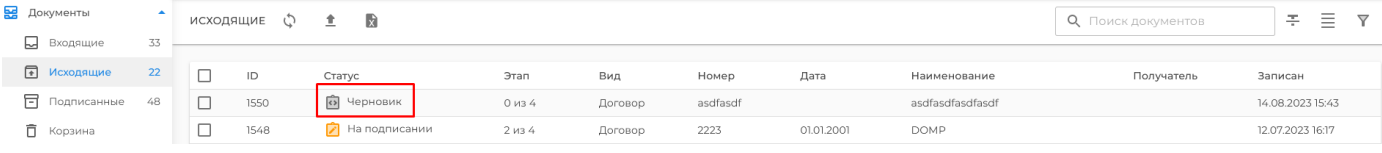

#### Рисунок 10

При нажатии кнопки «**Отправить**» документ получит статус «**На подписании**» уйдет по маршруту на подписание.

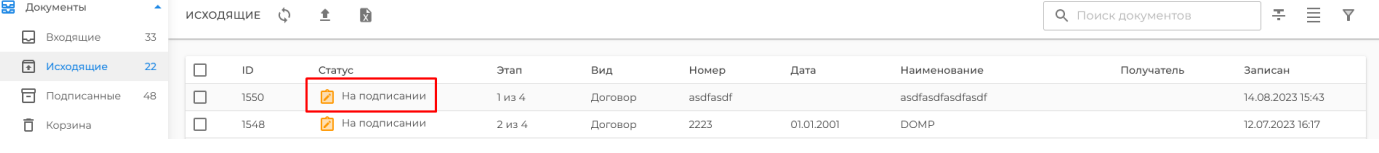

#### Рисунок 11

При нажатии на документ появляется карточка документа где показан процесс подписания документа и пользователи, которые участвуют в подписании и согласовании и их действия. Инициатор документа получает статус «**Контроль**».

 $\sqrt{2}$  • Карточка документа: Договор №38978 от 11.12.2022г.

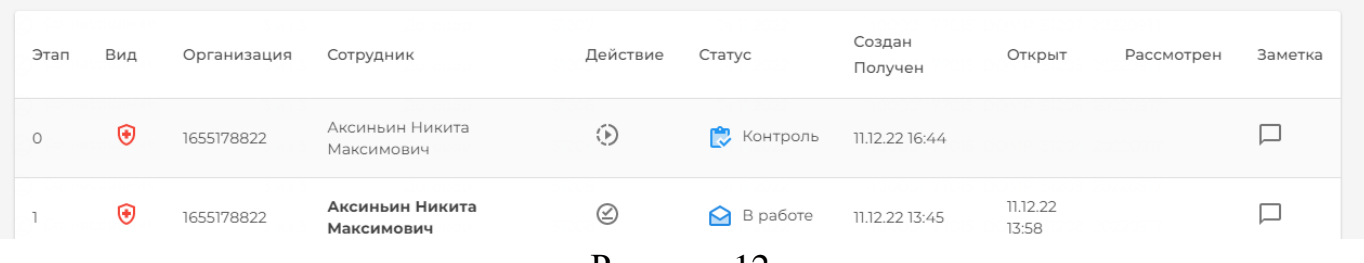

Рисунок 12

 $\times$ 

Вы также можете загрузить документы перейдя папку «**Исходящие**», в правом нижнем углу нажмите кнопку «Загрузить новый документ».

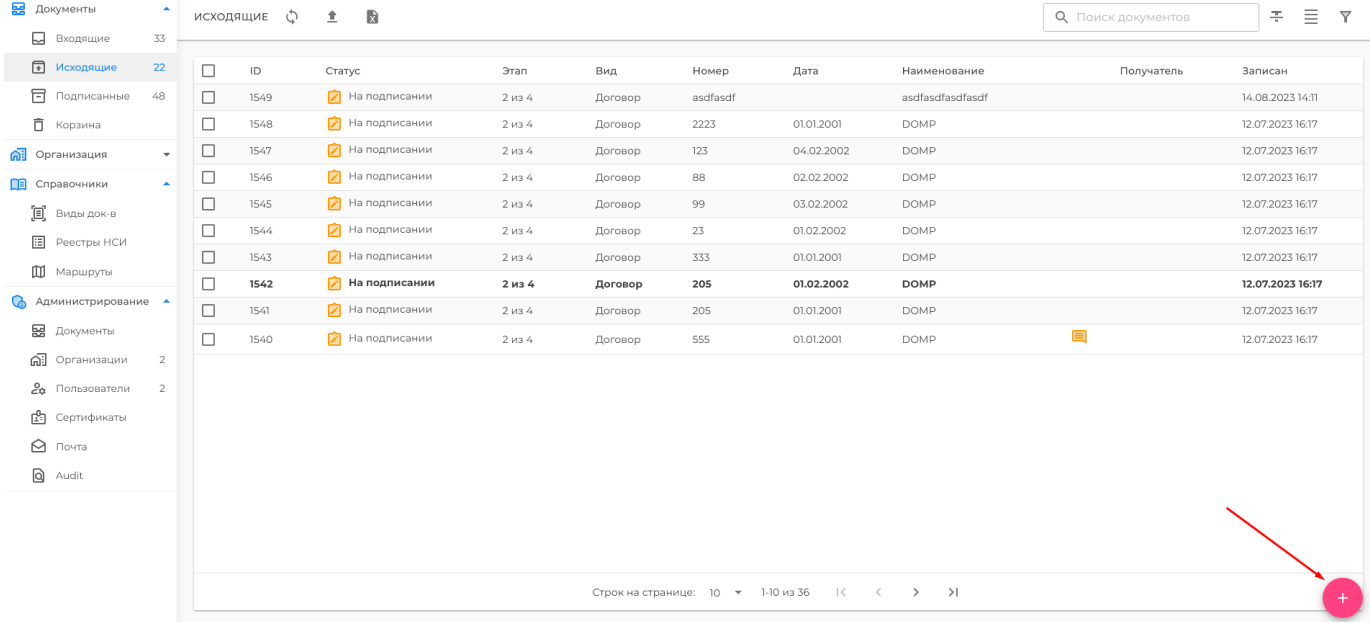

## Рисунок 13

Выберете маршрут для документа и произведите действия, описанные выше.

![](_page_5_Picture_54.jpeg)

<span id="page-5-0"></span>Рисунок 14

# **2. Подписание/согласование/удаление документов.**

Для удобства подписания/согласования участники документооборота могут воспользоваться кнопками быстрого действия: Согласовать/Подписать, Доп. Согласующие, Отклонить.

| В Входящие              | С эмшедоха             |                   |         |       |                                                                                                    | <b>Q</b> Поиск документов             | $\hspace{0.5cm}$<br>족<br>$\triangledown$<br>$\overline{\phantom{a}}$<br>$\overline{\phantom{a}}$ | ФИЛЬТР         | $\odot$      |
|-------------------------|------------------------|-------------------|---------|-------|----------------------------------------------------------------------------------------------------|---------------------------------------|--------------------------------------------------------------------------------------------------|----------------|--------------|
| В Исходящие             |                        |                   |         |       |                                                                                                    |                                       |                                                                                                  |                |              |
| Подписанные             | Действие               | Этап              | Вид     | Номер | Дата                                                                                                    | Наименование                          | Записан                                                                                          | В Участник     | $\checkmark$ |
| Организация<br>$\Delta$ |                        |                   |         |       |                                                                                                    |                                       |                                                                                                  | $B$ B $44$     | $\checkmark$ |
| В Реквизиты             | <b>ДУ Согласование</b> | 1 <sub>и3</sub> 3 | Договор |       | 07.07.2022                                                                                               | <b>Corel License RMA Request Form</b> | 1V   2.   X                                                                                      | A Tekct        | $\sim$       |
| <b>:21</b> Сотрудники   |                        |                   |         |       | Строк на странице: 10 $\bullet$ 1-2 из 2 $\vert \langle \vert \vert \langle \vert \vert \rangle \rangle$ |                                       |                                                                                                  | <b>in</b> Дата | $\checkmark$ |

Рисунок 15

Нажатием на документ открыть карточку документа и выполнить действия в карточке.

 $\sqrt{2}$  • Карточка документа: Договор №205 от 01.02.2002г. Создан Прикреплённые Этэп Вид Организация Сотрудник Действие Статус Открыт Рассмотрен Заметка Получен файлы 19.06.23 Бонапарт 侖  $\circled{b}$  $\Box$  $\circ$ CMO В Контроль 09:33 Наполеон Чингисхан 28.08.23 12.07.23  $\Box$ 面 ゔ  $\overline{1}$ **MO** Тэмуджин В работе 16:28 15:06 Есугеевич Бонапарт 血 ぷ  $\Box$ <u>А</u> Очередь CMO  $\overline{2}$ Наполеон (0) ПРИКРЕПИТЬ ФАЙЛЫ √ подписать Е КОММЕНТАРИЙ С добавить согласующего Х ОТКЛОНИТЬ

Рисунок 16

Чтобы посмотреть/скачать документ, нажмите на кнопку скачать слева сверху, скачивается изначальный файл документа (конвертированный в pdf, если включена настройка в маршруте).

| ☑       |     | помощи №38972 от 22.11.2022г. | Карточка документа: Экспертные заключения (протоколы) о результатах экспертизы качества медицинскойх |                                 |               |                   |                   |                |         |
|---------|-----|-------------------------------|----------------------------------------------------------------------------------------------------|---------------------------------|---------------|-------------------|-------------------|----------------|---------|
| Этап    | Вид | Организация                   | Сотрудник                                                                                            | Действие                        | Статус        | Создан<br>Получен | Открыт            | Рассмотрен     | Заметка |
| $\circ$ | ⊕   | 1655178822                    | Максимова Маргарита<br>Искандэровна                                                                  | $\circled{\scriptstyle\bullet}$ | В Контроль    | 15.12.22 18:26    |                   |                |         |
|         | ⊕   | 1655178822                    | Максимова Маргарита<br>Искандэровна                                                                  | うじょう じょうかい                      | 墨<br>Подписан | 15.12.22 15:27    | 15.12.22<br>15:27 | 15.12.22 15:28 | ப       |
|         | ⊕   | 1655178822                    | Максимова Маргарита<br>Искандэровна                                                                  | うかい しょうかい                       | 髁<br>Подписан | 15.12.22 15:28    | 15.12.22<br>15:28 | 15.12.22 15:28 | ப       |

Рисунок 17

При нажатии на кнопку «**Подписать**» документ подписывается ЭЦП и отправляется следующему участнику подписания.

![](_page_6_Picture_7.jpeg)

Если при подписании вы хотите оставить комментарий, нажмите на кнопку с комментарием.

![](_page_6_Picture_169.jpeg)

Рисунок 19

 $\times$ 

目

Появится окно для ввода комментария, введите: ЛП: ваш комментарий, после проверьте какой текст отобразиться в листе подписания и нажмите на кнопку «**Сохранить**» и документ подпишется ЭЦП и отправится следующему участнику подписания, либо закройте окно нажав на крестик чтобы отменить комментирование.

![](_page_7_Picture_57.jpeg)

Рисунок 20

Текст комментария будет отображаться в карточке документа при наведении на иконку комментария в колонке «**Заметка**»

![](_page_7_Picture_58.jpeg)

Рисунок 21

Если при подписании вы хотите приложить какой-либо доп. файл, нажмите на кнопку «**Прикрепить**», однако подписываться ЭЦП доп. файлы не будут.

![](_page_7_Picture_7.jpeg)

## Откроется окно прикрепления файлов

![](_page_8_Picture_24.jpeg)

Рисунок 23

Загрузить файлы вы можете, нажав на одноименную кнопку, максимум до 10 файлов

![](_page_8_Picture_25.jpeg)

Рисунок 24

Удалить доп. файл можно нажав на иконку с корзиной.

![](_page_9_Picture_79.jpeg)

Рисунок 25

После того как загрузили доп. файлы нажмите кнопку «**Ок**», загруженные файлы будут в карточке документа в колонке «**Прикреплённые файлы**», посмотреть их можно нажав на иконку скрепки и скачать, нажав на файл.

| ☑<br><u> ₺</u> Карточка документа: Договор №500054/1023 от 01.02.2002г. |     |             |                                        |                |               |                   |                   |            |         |                                                |
|-------------------------------------------------------------------------|-----|-------------|----------------------------------------|----------------|---------------|-------------------|-------------------|------------|---------|------------------------------------------------|
| Этап                                                                    | Вид | Организация | Сотрудник                              | Действие       | Статус        | Создан<br>Получен | Открыт            | Рассмотрен | Заметка | Прикреплённые<br>файлы                         |
| $\circ$                                                                 | ⊕   | ТФОМС       | Максимова<br>Маргарита<br>Искандэровна | $\circledcirc$ | • Контроль    | 19.05.23<br>13:25 |                   |            |         |                                                |
|                                                                         | 面   | MO          | Чингисха́н<br>Тэмуджин<br>Есугеевич    | ゐ              | В работе<br>↶ | 22.05.23<br>13:16 | 23.05.23<br>10:10 |            |         | $\textcircled{\scriptsize{0}}$<br>$\checkmark$ |
|                                                                         |     |             |                                        |                | $\sim$        | - -               |                   |            |         |                                                |

Рисунок 26

Вы можете добавить сотрудников своей организации для дополнительного действия, нажав на кнопку «**Добавить участника**».

![](_page_9_Picture_7.jpeg)

Рисунок 27

Отклонить документ вы можете, нажав на одноименную кнопку. Понадобится подтверждение отклонения. П

![](_page_9_Picture_80.jpeg)

Рисунок 29

Появится окно для ввода комментария, после ввода нажмите на кнопку «**Ок**» и документ будет отклонён, либо закройте окно нажав на крестик чтобы отменить комментирование.

![](_page_10_Picture_90.jpeg)

Рисунок 30

Документы содержащие комментарии/прикреплённые файлы будут обозначаться специальными иконками.

![](_page_10_Picture_91.jpeg)

## Рисунок 31

Если один из участников подписания документа отклоняет его, документ возвращается на стадию регистрации, у инициатора в папке «**Исходящие**» появляется этот документ со статусом «**Отклонено**», отправитель может перезапустить документ нажав на кнопку быстрого действия «**Перезапустить**», либо удалить документ на кнопку быстрого действия «**Удалить**».

| В Документы      |    | ИСХОДЯЩИЕ |      | R<br>主.                |        |         |          |            |                  | <b>Q</b> Поиск документов | Ξ<br>족<br>-          |
|------------------|----|-----------|------|------------------------|--------|---------|----------|------------|------------------|---------------------------|----------------------|
| П Входящие       | 33 |           |      |                        |        |         |          |            |                  |                           |                      |
| • Исходящие      | 22 |           | ID   | Статус                 | Этап   | Вид     | Номер    | Дата       | Наименование     | Получатель                | Записан              |
| П Подписанные    | 48 |           | 1550 | <b>• На подписании</b> | 1 из 4 | Договор | asdfasdf |            | asdfasdfasdfasdf |                           | <b>Перезапустить</b> |
| <b>门</b> Корзина |    |           | 1548 | <b>7</b> На подписании | 2 из 4 | Договор | 2223     | 01.01.2001 | <b>DOMP</b>      |                           | 12.07.2023 16:17     |

Рисунок 32

Если нужно удалить несколько документов, то инициатор может воспользоваться групповым удалением, выбрав документы, которые нужно удалить и нажать кнопку «**Удалить**». Удаленные документы уйдут в корзину.

| В Документы            |    | ИСХОДЯЩИЕ | 瞑<br>28 УДАЛИТЬ: 3<br>主 |        |         |          |            |                  | <b>Q</b> Поиск документов | $\overline{\phantom{a}}$<br>$\overline{\phantom{0}}$<br>족<br>$=$<br>$\overline{\phantom{a}}$ |
|------------------------|----|-----------|-------------------------|--------|---------|----------|------------|------------------|---------------------------|----------------------------------------------------------------------------------------------|
| <b>• Входящие</b>      | 33 |           |                         |        |         |          |            |                  |                           |                                                                                              |
| • Исходящие            | 22 | Ξ         | Статус                  | Этап   | Вид     | Номер    | Дата       | Наименование     | Получатель                | Записан                                                                                      |
| • Подписанные          | 48 | 1550      | <b>7</b> На подписании  | 1434   | Договор | asdfasdf |            | asdfasdfasdfasdf |                           | 14.08.2023 15:43                                                                             |
| <b>□</b> Корзина       |    | ☑<br>1548 | <b>7</b> На подписании  | 2 из 4 | Договор | 2223     | 01.01.2001 | <b>DOMP</b>      |                           | 12.07.2023 16:17                                                                             |
| <b>n</b> ] Организация |    | ☑<br>1547 | <b>7</b> На подписании  | 2 из 4 | Договор | 123      | 04.02.2002 | <b>DOMP</b>      |                           | 12.07.2023 16:17                                                                             |

Рисунок 33

В открывшемся окне «**Групповое удаление**» нажмите кнопку «**Приступить**» и выбранные документы удаляться.

![](_page_11_Picture_87.jpeg)

Рисунок 34

Для перезапуска документа нужно заново загрузить файл документа, остальные поля сохраняются и перезаписывать их уже не нужно.

![](_page_11_Picture_88.jpeg)

Рисунок 35

В системе есть функция группового подписания/согласования, она позволяет подписывать/согласовывать несколько входящих документов одновременно, для того чтобы воспользоваться групповым подписанием нужно выбрать документы путем нажатия на пустой квадрат слева от колонки «**Действие**» и нажать кнопку подписать/согласовать.

| <b>ВЕ</b> Документы  |              | С входящие б                 | 蘭<br>⊗ ПОДПИСАТЬ: 3 |          |         |       |            |              | <b>Q</b> Поиск документов | Ξ<br>돈<br>_      |
|----------------------|--------------|------------------------------|---------------------|----------|---------|-------|------------|--------------|---------------------------|------------------|
| <b>Входящие</b>      |              |                              |                     |          |         |       |            |              |                           |                  |
| • Исходящие          | 22           | $\blacksquare$               | Действие            | Этап     | Вид     | Номер | Дата       | Наименование | Получатель                | Записан          |
| <b>П</b> Подписанные | 48           | ☑<br>1548                    | • Подписание        | $2$ из 4 | Договор | 2223  | 01.01.2001 | <b>DOMP</b>  |                           | 12.07.2023 16:17 |
| <b>□</b> Корзина     |              | ☑<br>1547                    | • Подписание        | 2 из 4   | Договор | 123   | 04.02.2002 | <b>DOMP</b>  |                           | 12.07.2023 16-17 |
| <b>n</b> Организация | $\mathbf{v}$ | $\blacktriangledown$<br>1546 | % Подписание        | 2 из 4   | Договор | 88    | 02.02.2002 | <b>DOMP</b>  |                           | 12.07.2023 16:17 |

Рисунок 36

Появиться окно, нажмите на кнопку «**Приступить**», начнется процесс подписания/согласования, длительность зависит от количества выбранных документов.

![](_page_11_Picture_10.jpeg)

Рисунок 37

При нажатии кнопки «**Отменить**» групповое подписание отменится и окно «**Групповое подписание**» закроется.

![](_page_12_Picture_1.jpeg)

Рисунок 38

После того как документ подписали все участники, он появляется в папке «**Подписанные**».

![](_page_12_Picture_75.jpeg)

![](_page_12_Figure_5.jpeg)

При нажатии на документ откроется лист согласования этого документа, в котором указаны, этапы документа, участники и их действия. При нажатии кнопку «**Скачать печатную версию**», скачивается файл pdf который будет содержать документы и штампы подписи на последнем листе.

![](_page_12_Picture_76.jpeg)

![](_page_12_Figure_8.jpeg)

При нажатии кнопку «**Скачать документ**», скачивается архив, в котором будут файлы документа, отдельный файл pdf содержащий документы, отдельный лист согласования со штампами в pdf и отдельные файлы подписей.

![](_page_12_Picture_77.jpeg)

Рисунок 41

Вы можете скачать несколько документов предварительно выбрав их в папке «**Подписанные**» и нажав на кнопку скачивания.

![](_page_13_Picture_125.jpeg)

Рисунок 42

## <span id="page-13-0"></span>**3. Статусы и действия в карточке документа.**

Действие «**Инициация**» назначается отправителю документа.

![](_page_13_Picture_5.jpeg)

Рисунок 43

Действие «**Согласование**» назначается пользователю, который согласует документ.

![](_page_13_Picture_8.jpeg)

Рисунок 44

Действие «**Подписание**» назначается пользователю, который подписывает документ.

Подписание

## Рисунок 45

Действие «**Рецензирование**» назначается пользователю, который рецензирует документ.

![](_page_13_Picture_14.jpeg)

Рисунок 46

Статус «**Очередь**» присваивается пользователю, когда документ ему еще не пришел.

![](_page_13_Picture_17.jpeg)

Рисунок 47

Статус «**Новый**» присваивается пользователю, когда документ ему еще пришел, но он его не открывал.

![](_page_13_Figure_20.jpeg)

Рисунок 48

Статус «**В работе**» присваивается пользователю, когда документ ему еще пришел и он его открыл.

![](_page_13_Picture_23.jpeg)

Рисунок 49

Статус «**Одобрен**» присваивается пользователю, когда он согласовал документ.

![](_page_14_Picture_1.jpeg)

Рисунок 50

Статус «**Новый**» присваивается пользователю, когда он подписал документ.

![](_page_14_Picture_4.jpeg)

Рисунок 51

## <span id="page-14-0"></span>**4. Смена темы.**

В системе можно менять визуальную тему, реализована светлая и темная темы. Цвет темы автоматически адаптируется к теме ОС, но его можно изменить вручную, нажав на значок полумесяца при светлой теме или на значок солнца при темной.

| Дмитрий Сергеевич<br>Тарасов                            | $\equiv$                 |               |              |                                                           |       |            |              |                    |                     | ø               |
|---------------------------------------------------------|--------------------------|---------------|--------------|-----------------------------------------------------------|-------|------------|--------------|--------------------|---------------------|-----------------|
| В Документы<br>⊡<br>Входящие                            |                          | подписанные Ф | $\mathbb{R}$ |                                                           |       |            |              | О Поиск документов | Ξ<br>주              | $\triangledown$ |
| ਜ<br>Исходящие                                          | □                        | ID            | Вид          |                                                           | Номер | Дата       | Наименование | Получатель         | Записан             |                 |
| <b>• Подписанные</b>                                    |                          | 1551          | ЭКМП         | Экспертные заключения (протоколы) о результатах повторной | 42282 | 15.05.2023 | <b>PEKMP</b> | 123455             | 14.08.2023<br>16:06 |                 |
| <b>□</b> Корзина                                        | $\overline{\phantom{0}}$ |               |              |                                                           |       |            |              |                    |                     |                 |
| Дмитрий Сергеевич<br>$\overline{\mathbf{A}}$<br>Тарасов | $\equiv$                 |               |              |                                                           |       |            |              |                    |                     |                 |
| В Документы<br><b>Q</b> Входящие                        |                          | подписанные Ф | - 励          |                                                           |       |            |              | О Поиск документов | モー目                 | Y.              |
|                                                         |                          |               |              |                                                           |       |            |              |                    |                     |                 |
| • Исходящие                                             | □                        | $ID$          | Вид          |                                                           | Номер | Дата       | Наименование | Получатель         | Записан             |                 |
| <b>同</b> Подписанные                                    | □                        | 1551          | ЭКМП         | Экспертные заключения (протоколы) о результатах повторной | 42282 | 15.05.2023 | <b>PEKMP</b> | 123455             | 14.08.2023<br>16:06 |                 |
| <b>□</b> Корзина                                        |                          |               |              |                                                           |       |            |              |                    |                     |                 |

Рисунок 52

## <span id="page-14-1"></span>**5. Фильтрация документов.**

### <span id="page-14-2"></span>**5.1 Фильтрация в папке «Входящие».**

Для быстрой и легкой навигации в системе реализована функция фильтрации, при нажатии на значок фильтра откроются фильтры по разным параметрам.

| <i>С</i> змшкдоха           |          |         |            |            |                                 | <b>Q</b> Поиск документов | Ξ<br>족<br>$\overline{\phantom{0}}$<br>$\overline{\phantom{a}}$ |
|-----------------------------|----------|---------|------------|------------|---------------------------------|---------------------------|----------------------------------------------------------------|
| Действие                    | Этап     | Вид     | Номер      | Дата       | Наименование                    | Получатель                | Записан                                                        |
| $\mathcal{C}$<br>Подписание | $2$ из 2 | Договор | 500039/88  | 02.01.2001 | 500039_500002_DOMP_88_20010102  | 123455                    | 14.07.2023 12:09                                               |
| ≥ Подписание                | $2$ из 2 | Договор | 500039/23  | 01.01.2001 | 500039_500002_DOMP_23_20010101  | ei (U<br>123455           | 14.07.2023 12:09                                               |
| ゔ<br>Подписание             | 2 из 2   | Договор | 500039/105 | 01.01.2001 | 500039_500002_DOMP_105_20010101 | 123455                    | 14.07.2023 12:09                                               |

Рисунок 53

С помощью фильтра «**Участник**» можно фильтровать документы по организациям, участвующим в подписании документов и конкретным сотрудникам.

![](_page_14_Picture_91.jpeg)

Рисунок 54

С помощью фильтра «**Вид**» можно фильтровать документы по виду.

![](_page_15_Picture_67.jpeg)

С помощью фильтра «**Текст**» можно фильтровать документы по номеру и наименованию.

![](_page_15_Picture_68.jpeg)

Рисунок 56

С помощью фильтра «**Дата**» можно фильтровать документы по дате самого документа.

![](_page_15_Picture_69.jpeg)

Рисунок 57

С помощью фильтра «**Записан**» можно фильтровать документы по дате загрузке документа в ЦДО.

![](_page_15_Picture_70.jpeg)

Рисунок 58

С помощью фильтра «**Содержит**» можно отфильтровать документы, в которых есть комментарии/прикреплённые файлы.

![](_page_16_Picture_1.jpeg)

#### Рисунок 59

Чтобы применить фильтрацию выберете нужные фильтры и нажмите на кнопку «**Применить**».

![](_page_16_Picture_4.jpeg)

Рисунок 60

## <span id="page-16-0"></span>**5.2 Фильтрация в папке «Исходящие».**

Для быстрой и легкой навигации в системе реализована функция фильтрации, при нажатии на значок фильтра откроются фильтры по разным параметрам.  $\pm$   $\equiv$   $\overline{Y}$ исходящие  $\phi$  <u>+</u> О Поиск документов

![](_page_16_Picture_90.jpeg)

Рисунок 61

С помощью фильтра «**Участник**» можно фильтровать документы по организациям, участвующим в подписании документов и конкретным сотрудникам.

![](_page_16_Picture_11.jpeg)

С помощью фильтра «**Статус**» можно фильтровать документы по их статусу.

![](_page_17_Picture_51.jpeg)

С помощью фильтра «**Вид**» можно фильтровать документы по виду.

![](_page_17_Picture_52.jpeg)

С помощью фильтра «**Текст**» можно фильтровать документы по номеру и наименованию.

![](_page_17_Picture_53.jpeg)

Рисунок 64

С помощью фильтра «**Дата**» можно фильтровать документы по дате самого документа.

![](_page_17_Picture_54.jpeg)

Рисунок 65

С помощью фильтра «**Записан**» можно фильтровать документы по дате загрузке документа в ЦДО.

![](_page_18_Picture_70.jpeg)

![](_page_18_Figure_2.jpeg)

С помощью фильтра «**Содержит**» можно отфильтровать документы, в которых есть комментарии/прикреплённые файлы.

![](_page_18_Picture_71.jpeg)

Рисунок 67

Чтобы применить фильтрацию выберете нужные фильтры и нажмите на кнопку «**Применить**».

![](_page_18_Figure_7.jpeg)

![](_page_18_Figure_8.jpeg)

## <span id="page-18-0"></span>**5.3 Фильтрация в папке «Подписанные».**

Для быстрой и легкой навигации в системе реализована функция фильтрации, при нажатии на значок фильтра откроются фильтры по разным параметрам.

| подписанные Ф |           |            |                                | <b>Q</b> Поиск документов | $\overline{\phantom{0}}$<br>족<br>$=$<br>$\overline{\phantom{a}}$ |
|---------------|-----------|------------|--------------------------------|---------------------------|------------------------------------------------------------------|
| Вид           | Номер     | Дата       | Наименование                   | Получатель                | Записан                                                          |
| Договор       | 500039/23 | 02.01.2001 | 500039_500039_DOMP_23_20010102 | 123455                    | 13.07.2023 22:33                                                 |
| Договор       | 500039/23 | 01.01.2001 | 500039_500002_DOMP_23_20010101 | 123455                    | 25.05.2023 14:21                                                 |

Рисунок 69

С помощью фильтра «**Участник**» можно фильтровать документы по организациям, участвующим в подписании документов и конкретным сотрудникам.

![](_page_19_Picture_63.jpeg)

Рисунок 70

С помощью фильтра «**Действие**» можно фильтровать документы по их действиям участников документа.

![](_page_19_Picture_4.jpeg)

![](_page_19_Figure_5.jpeg)

С помощью фильтра «**Вид**» можно фильтровать документы по виду.

![](_page_19_Picture_64.jpeg)

![](_page_19_Figure_8.jpeg)

С помощью фильтра «**Текст**» можно фильтровать документы по номеру и наименованию.

![](_page_19_Picture_65.jpeg)

Рисунок 73

С помощью фильтра «**Дата**» можно фильтровать документы по дате самого документа.

![](_page_20_Picture_72.jpeg)

Рисунок 74

С помощью фильтра «**Записан**» можно фильтровать документы по дате загрузке документа в ЦДО.

![](_page_20_Picture_73.jpeg)

![](_page_20_Figure_5.jpeg)

С помощью фильтра «**Содержит**» можно отфильтровать документы, в которых есть комментарии/прикреплённые файлы.

![](_page_20_Picture_7.jpeg)

Рисунок 76

Чтобы применить фильтрацию выберете нужные фильтры и нажмите на кнопку «**Применить**».

![](_page_20_Picture_10.jpeg)

Рисунок 77

### <span id="page-21-0"></span>**5.4 Фильтрация в папке «Корзина».**

Для быстрой и легкой навигации в системе реализована функция фильтрации, при нажатии на значок фильтра откроются фильтры по разным параметрам.

![](_page_21_Picture_64.jpeg)

Рисунок 78

С помощью фильтра «**Участник**» можно фильтровать документы по организациям, участвующим в подписании документов и конкретным сотрудникам.

![](_page_21_Picture_65.jpeg)

Рисунок 79

С помощью фильтра «**Вид**» можно фильтровать документы по виду.

![](_page_21_Picture_66.jpeg)

С помощью фильтра «**Текст**» можно фильтровать документы по номеру и наименованию.

![](_page_21_Picture_67.jpeg)

Рисунок 81

С помощью фильтра «**Дата**» можно фильтровать документы по дате самого документа.

![](_page_22_Picture_70.jpeg)

![](_page_22_Figure_2.jpeg)

С помощью фильтра «**Записан**» можно фильтровать документы по дате загрузке документа в ЦДО.

![](_page_22_Picture_71.jpeg)

![](_page_22_Figure_5.jpeg)

С помощью фильтра «**Содержит**» можно отфильтровать документы, в которых есть комментарии/прикреплённые файлы.

![](_page_22_Picture_7.jpeg)

Рисунок 84

С помощью фильтра «**Документы**» можно отфильтровать откуда были удалены документы, из исходящих или подписанных.

![](_page_22_Picture_10.jpeg)

Рисунок 85

Чтобы применить фильтрацию выберете нужные фильтры и нажмите на кнопку «**Применить**».

![](_page_23_Picture_1.jpeg)

#### Рисунок 86

# <span id="page-23-0"></span>**6. Пагинация страниц.**

Для удобства ориентирования в системе реализована пагинация страниц, элементы управления страницами расположены внизу экрана системы ЦДО, при их помощи страницы можно перелистывать вперед и назад, в конец и в начало списка, а также найти конкретную страницу.

![](_page_23_Picture_5.jpeg)

Рисунок 87

## <span id="page-24-0"></span>**7. Поиск по странице.**

Для быстрого и удобного поиска данных (сертификатов, сотрудников, организаций, документов) в системе есть функция поиска, чтоб воспользоваться ей нужно нажать на поле поиска и ввести наименование объекта, который вы ищите.

| никита<br>Н<br>Максимович<br>Аксиньин       |                  | $\equiv$ |                          |             |                          |              |                        |                      |         |                                  | $\odot$             | $\boldsymbol{\Theta}$<br>$\mathbb{C}$ |
|---------------------------------------------|------------------|----------|--------------------------|-------------|--------------------------|--------------|------------------------|----------------------|---------|----------------------------------|---------------------|---------------------------------------|
| 묦<br>Документы<br>口<br>Входящие             | $\Delta$         |          | Ó<br><b>ПОЛЬЗОВАТЕЛИ</b> | ≥ УДАЛИТЬ   |                          |              |                        |                      |         | О Поиск пользователя             | 주                   | Ξ<br>$\triangledown$                  |
| $\sqrt{1}$<br>Исходящие<br>冐<br>Подписанные | 21               | C        | <b>MHH</b><br>ЮЛ         | СНИЛС       | Должность                | Фамилия      | Имя [Отчество]         | Электронная<br>почта | Телефон | Состояние                        | Записан             | Удалить                               |
| • Организация                               | $\blacktriangle$ | □        | 9704125482               | 30386078163 | директор<br><b>OOMC</b>  | Тулупов      | Дмитрий<br>Сергеевич   |                      |         | ඦ<br>$\odot$ $\odot$<br>♔        | 13.10.2022<br>09:57 | Ô                                     |
| 侖<br>Реквизиты<br>181 Сотрудники            |                  |          | 7735041207               | 17294253889 | директор МО              | Петрова      | Полина<br>Просковьевна |                      |         | 閽<br>⊘<br>曲<br>ଛ                 | 13.10.2022<br>09:57 | Ô                                     |
| <b>Па</b> Справочники<br>冝<br>Виды док-в    | $\blacktriangle$ | ш        | 1655178822               | 14211275925 | Фелдмаршал               | Бонапарт     | Наполеон               |                      |         | 閽<br>$\odot$ $\odot$<br><b>R</b> | 11.11.2022 16:30    | Ō                                     |
| 田<br>Реестры НСИ<br>m<br>Маршруты           |                  |          | 9704125482               | 01457507741 | сотрудник<br><b>OOMC</b> | Королев      | Антон Сергеевич        |                      |         | ಲೆ<br>$\Theta$<br>◎<br>囶         | 13.10.2022<br>09:57 | Ô                                     |
|                                             |                  |          |                          |             |                          | <sup>n</sup> | 00.                    |                      |         |                                  |                     |                                       |

Рисунок 88

# <span id="page-24-1"></span>**8. Массовая загрузка файлов**

В системе предусмотрена функция массовой загрузки файлов, для того чтобы воспользоваться ей нужно загрузить документы в папку для импорта – Imports на вашем сетевом диске по пути \\ip сервера\private\Imports\Папка одноименного маршрута

|           | Сеть > 192.168.20.178 > private > Imports > |                 |                 |        |
|-----------|---------------------------------------------|-----------------|-----------------|--------|
|           | Имя                                         | Дата изменения  | Тип             | Размер |
| 11.07.202 | Сегодня (1)                                 |                 |                 |        |
| оплату    | <b>Договор на оплату</b>                    | 14.07.2023 9:09 | Папка с файлами |        |
| пакетной  | Buepa (3)                                   |                 |                 |        |

Рисунок 89

#### Чтобы загрузить файлы зайдите в ЦДО и нажмите на кнопку массового иморта.

![](_page_24_Picture_9.jpeg)

Рисунок 90

Откроется окно с документами для массовой загрузки, документы, которые подошли по маске файла подсветятся зеленым, документы которых/либо не подошли по маске – красным.

| w | Republished. |     |                              |                              |           |         |
|---|--------------|-----|------------------------------|------------------------------|-----------|---------|
|   | ı            |     | Импорт документов            |                              |           | ×       |
|   |              |     |                              |                              |           |         |
|   |              | Код | Кратко                       | Наименование                 | Маска     | Файлов  |
|   | $\times$     | 004 | Заключение по РМЭК           | Заключение по РМЭК           | AMEK*.xls | $\circ$ |
|   |              | 003 | АКТ МЭК (территориальный)    | АКТ МЭК (территориальный)    | AMEK*.xls | $\circ$ |
|   | ÞÞ           | 002 | АКТ МЭК (межтерриториальный) | АКТ МЭК (межтерриториальный) | Akt*.xls  | 14      |
|   |              |     |                              |                              |           |         |

Рисунок 91

Чтобы начать массовую загрузку нажмите на документ, который вам нужен (в примере АКТ МЭК (межтерриториальный)).

![](_page_25_Picture_57.jpeg)

#### Рисунок 92

После начнется загрузка и по окончанию выйдет окно, где будет количество загруженных файлов и ошибок если они есть. У каждой ошибки есть описание и список файлов с которыми произошла данная ошибка.

![](_page_25_Picture_7.jpeg)

После документы отправятся по заранее созданному маршруту для этого доку-

![](_page_26_Picture_85.jpeg)

## Рисунок 94

Также для загрузки файлов можно перейти в раздел «**Исходящие**» и нажать на кнопку массовой загрузки.

![](_page_26_Picture_86.jpeg)

# <span id="page-26-0"></span>**9. Удаление маршрутов.**

В системе можно удалять только те маршруты, по которым не отправлялся документ. Чтобы удалить маршрут, пользователь с ролью «**Руководитель организации**»/«**Сотрудник**», должен отметить маршрут для удаления - нажать на иконку корзины справа от нужного маршрута.

| МАРШРУТЫ ( |              |              | <b>Q</b> Поиск маршрутов | 주 | 亖 |
|------------|--------------|--------------|--------------------------|---|---|
| Код        | Кратко       | Наименование | Параметры                |   |   |
|            | На удаление3 | На удаление3 | 叼                        |   |   |
|            | На удаление2 | На удаление2 | 叼                        |   |   |
|            | На удаление1 | На удаление1 | ゐ                        |   |   |

Рисунок 96

После появиться уведомления о названии маршрута и вашем действии

![](_page_26_Figure_10.jpeg)

27

Цвет иконки корзины смениться на красный, что будет означать отмеченный на удаление. Далее Админ ЦДО удаляет маршрут со своего аккаунта.

| Код | Кратко       | Наименование | Параметры |          |  |
|-----|--------------|--------------|-----------|----------|--|
|     | На удаление3 | На удаление3 |           | <b>飞</b> |  |
|     | На удаление2 | На удаление2 |           | ট্য      |  |
|     | На удаление1 | На удаление1 |           | <b>�</b> |  |

Рисунок 98

# <span id="page-27-0"></span>**10. Выгрузка EXCEL для аналитики.**

В ЦДО можно делать выгрузку документов по маршруту в EXCEL для анализа, сделать выгрузку можно находясь в любой вкладке «**Входящие**»/«**Исходящие**»/«**Подписанные**».

![](_page_27_Picture_111.jpeg)

## Рисунок 99

Выгрузку в EXCEL можно делать выборочно либо массово. Чтобы сделать выборочную выгрузку отметьте документы галочкой и нажмите на кнопку выгрузки.

![](_page_27_Picture_112.jpeg)

#### Рисунок 100

Выбрать по каким маршрутам сделать выгрузку и нажать «**Экспорт**».

Экспорт выделенных документов  $\checkmark$ Маршрут Описание Кол Логовор на оказание и оплату мел. Логовор на оказание и оплату мел. Логовор на оказание и оплату мел.  $\overline{\mathbf{v}}$ . .<br>помощи по ОМС . .<br>помощи по ОМС помощи по ОМС  $\overline{\mathbf{v}}$ Заключение по РМЭК тест паттерна Заключение по РМЭК тест паттерна Заключение по РМЭК тест паттерна

Рисунок 101

 $\times$ 

Количество

документов

OTMEHA **BKCHOPT** 

Чтобы сделать выгрузку по всем документам, нажмите сразу на кнопку выгрузки.

![](_page_28_Picture_32.jpeg)

## Рисунок 102

После выберете маршрут, по которому хотите сделать выгрузку и нажмите «**Экспорт**».

|                      | Экспорт по фильтру                                 |                                                    | $\times$                                           |
|----------------------|----------------------------------------------------|----------------------------------------------------|----------------------------------------------------|
|                      | Маршрут                                            | Описание                                           | Код                                                |
| Е                    | Договор на оказание и оплату мед. помощи по<br>OMC | Договор на оказание и оплату мед. помощи по<br>OMC | Договор на оказание и оплату мед. помощи по<br>OMC |
| $\blacktriangledown$ | Заключение по РМЭК тест паттерна                   | Заключение по РМЭК тест паттерна                   | Заключение по РМЭК тест паттерна                   |
|                      |                                                    |                                                    |                                                    |
|                      |                                                    |                                                    |                                                    |
|                      |                                                    |                                                    |                                                    |
|                      |                                                    |                                                    |                                                    |
|                      |                                                    |                                                    |                                                    |
|                      |                                                    |                                                    |                                                    |
|                      |                                                    |                                                    |                                                    |
|                      |                                                    |                                                    |                                                    |

Рисунок 103